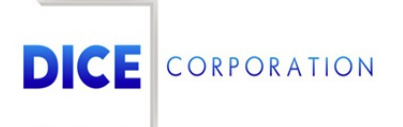

DICE Products & Technical Documentation

# False Alarm Entry

DICE Corporation | 1410 South Valley Center Drive | Bay City, MI 48706 USA | Phone: 989.891.2800 | Fax: 989.891.2801 dicecorp.com

Copyright @ 2017 DICE Corporation. All Rights Reserved

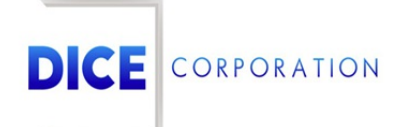

DICE Corporation Technology Park 1410 South Valley Center Drive Bay City, MI 48706

1-800-RUN DICE 989-891-2800 | International 989-891-2801 | FAX

info@dicecorp.com

Revision: 9-2d99c0bb2a8297e357664c069c701f4a

© 2014 by DICE Corporation. All rights reserved for use in the DICE Corporation Documentation Department. Reproduction, adaptation, or t ranslation without written permission is prohibited, except as allowed under the copyright laws. All of the t rademarks, service marks, registered t rademarks, names, products, and services mentioned in this document are the property of their respective owners, vendors, or organizations. The proprietary and confidential information in this document is subject to change without notice. DICE Corporation software, products, services, and policies are revised as needed. If the information contained in this document does not match the specific design of a DICE system or arrangement of system options, the system may contain customized programming and features, exhibit differences in functionality and appearance resulting from variations to default setup and configuration parameters, run on a different software release-upgrade or software build, or incorporate advance-release features, patches to builds, or other third- party or special-release DICE software packages. Please direct any comments or questions about this document to the DICE Corporation Documentation Department. Please direct comments and questions about DICE software systems to the appropriate department in DICE Corporation Support.

# **Table of Contents**

<span id="page-2-0"></span>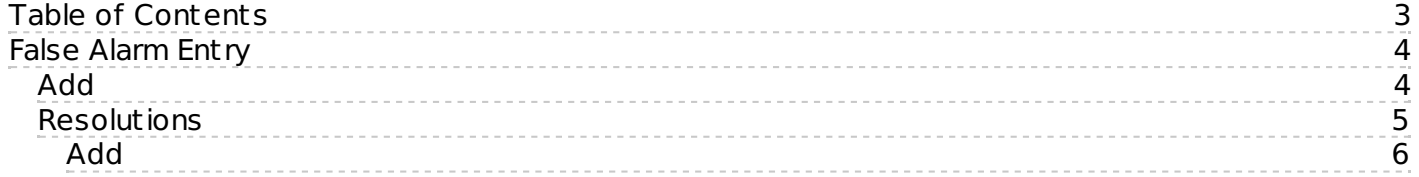

## <span id="page-3-0"></span>False Alarm Entry

The **False Alarm Entry** tab is where users define the maximum number of times operators are allowed to use specific alarm resolutions when handling alarms on the subscriber account (Figure 1). Once the maximum is reached, the system will notify the operator that the account has exceeded the allowed number of occurances. **For Example**: This is helpful for scenarios where police or fire authorities charge for excessive use of false alarm calls. With a limit in place, operators will be unable to assign the false resolution.

| Group Name $\triangleq$ |              | Group Description |                 | Number of Occurences |              | Days to Go Back |          |
|-------------------------|--------------|-------------------|-----------------|----------------------|--------------|-----------------|----------|
|                         | $\mathsf{X}$ |                   | $\vert x \vert$ |                      | $\mathsf{x}$ |                 | $\times$ |
| KATE                    |              | Kate's Group      |                 | 10                   |              | 15              |          |
| <b>KN12</b>             |              | Priority Group    |                 | 5                    |              | 7               |          |
|                         |              |                   |                 |                      |              |                 |          |
|                         |              |                   |                 |                      |              |                 |          |

(Figure 1)

Users can interact with the False Alarm Ent ry table via the available toolbar options. These options are defined below.

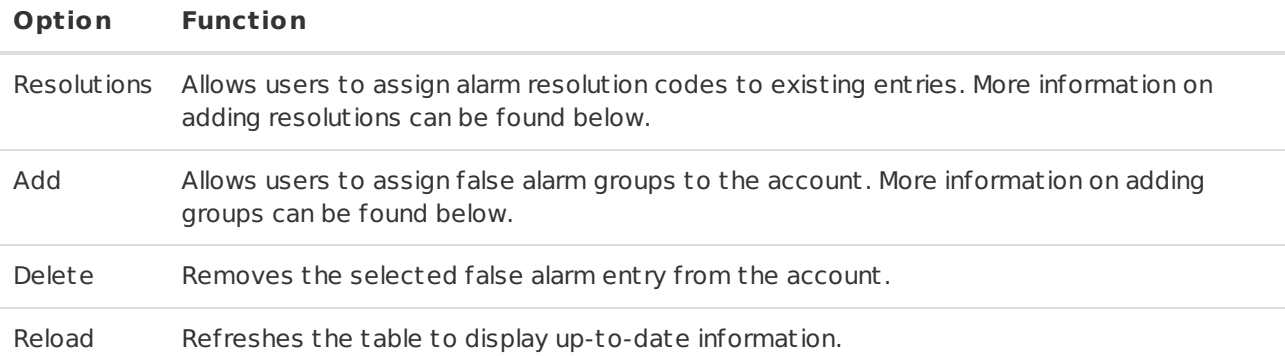

### <span id="page-3-1"></span>Add

Selecting Add from the toolbar will display the **Group Options** dialog box (Figure 2). The groups displayed here are managed within CORE. Groups define default parameters the system will use when defining if a code has reached its maximum number of occurances.

| Group Name $\triangleq$                  | Group Description       | Number of Occurences | Days to Go Back |
|------------------------------------------|-------------------------|----------------------|-----------------|
|                                          | $\mathsf X$<br>$\times$ | $\mathsf{x}$         | $\mathsf X$     |
| <b>ABC</b>                               | <b>TEST</b>             | 5                    | 30              |
| CHOAM                                    | Mercantile Group        | 10                   | 30              |
| DOC                                      | Documentation Group     | 20                   | 30              |
| DOC2                                     |                         | 5                    | 15              |
| KATE                                     | Kate's Group            | 10                   | 15              |
| <b>KN12</b>                              | <b>Priority Group</b>   | 5                    | $\overline{7}$  |
|                                          |                         |                      |                 |
| + Add To False Alarm Entry<br>the Reload |                         |                      |                 |

(Figure 2)

Perform the following steps to add a new group to the subscriber.

- 1. Select the group that should be added.
- 2. Select the **Add to False Alarm Entry** option from the toolbar.
- 3. Repeat these steps as necessary to add additional groups.

Once added, groups cannot be edited, only removed. Proceed to the Resolutions section for inst ructions on adding resolution codes to the group.

### <span id="page-4-0"></span>**Resolutions**

Selecting Resolutions from the toolbar will display the **Resolutions** dialog box for the selected group (Figure 3). The resolutions added here are those that operators are rest ricted from using given their defined parameters.

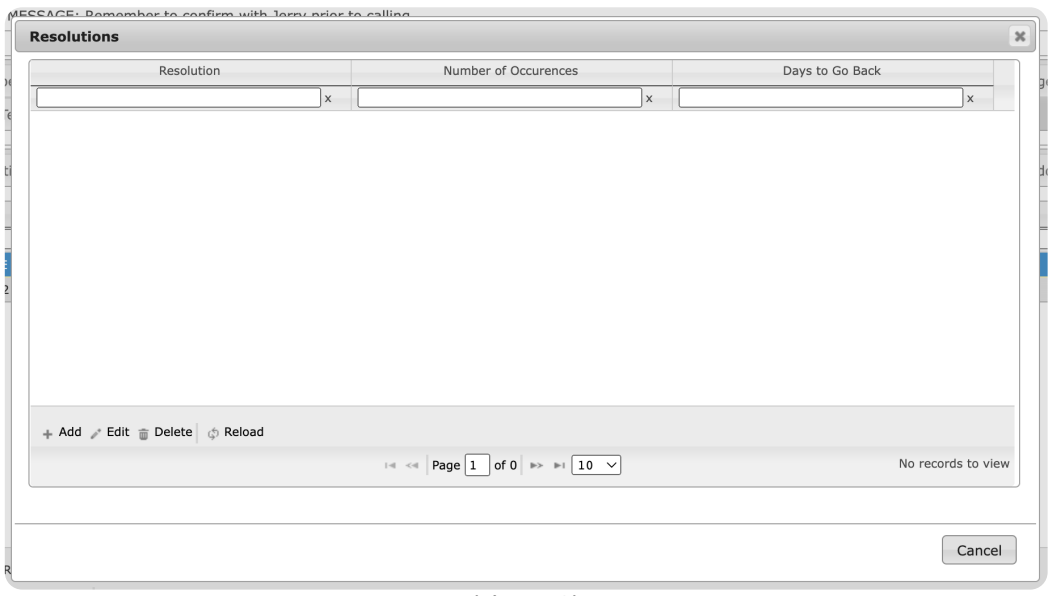

(Figure 3)

Users can interact with the Resolutions table via the available toolbar options. These options are defined below.

#### **Option Function**

Add Allows users to assign new resolutions to the group. More information on adding resolutions can be found below.

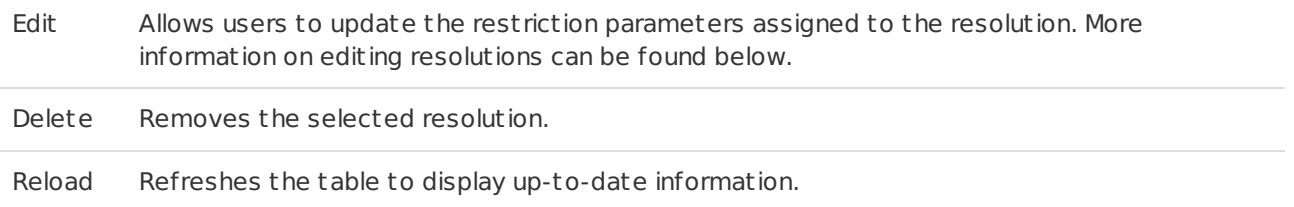

#### <span id="page-5-0"></span>Add

Selecting Add from the toolbar will display the **Available Alarm Resolutions** dialog box (Figure 4).

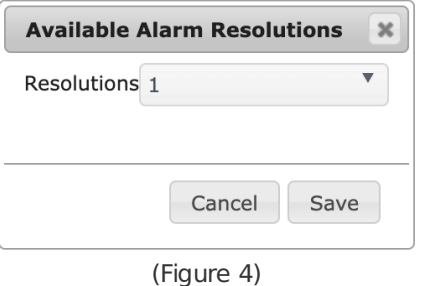

Perform the following steps to select an alarm resolution.

- 1. Select the desired resolution code that should be limited from the **Resolutions** dropdown.
- 2. Select **Save** to complete adding the resolution code to the group.
- 3. Repeat steps 1 and 2 for all resolution codes as necessary.
- 4. Select a resolution code and select **Edit** to display the **Edit Resolutions** dialog box (Figure 5).

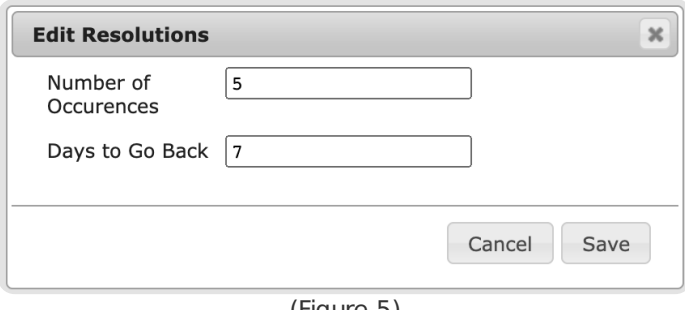

(Figure 5)

- 5. Input the maximum number of times operators are allowed to use the resolution into the **Number of Occurrences** field.
- 6. Input the number of days the number of occurrences applies to into the **Days to Go Back** field.
	- Once this number of days has elapsed, the number of occurrences counter will reset.
	- For Example: If the number of occurrences is set to 10 and the days to go back is set to 30 , if an operator attempts to use the resolution an eleventh time on day 20, they will be unable to. Once the 30 days has elapsed, operators will once again be allowed to use the resolution 10 times.
- 7. Select **Save** to complete assigning parameters to the resolution code.
- 8. Repeat steps 4-7 for all resolution codes as necessary.

Once assigned, operators will be limited to only be able to use the resolution code as configured.